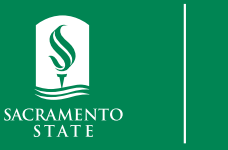

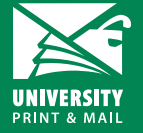

**How to Make a Payment** *Student Orders*

**universityprint@csus.edu www.csus.edu/aba/university-print Print Shop Pro: csus.webdeskprint.com**

## **Step 1: Order Summary Email**

Once you submit your order, you will receive an order summary email. Make a note of the Job # and preliminary estimate.

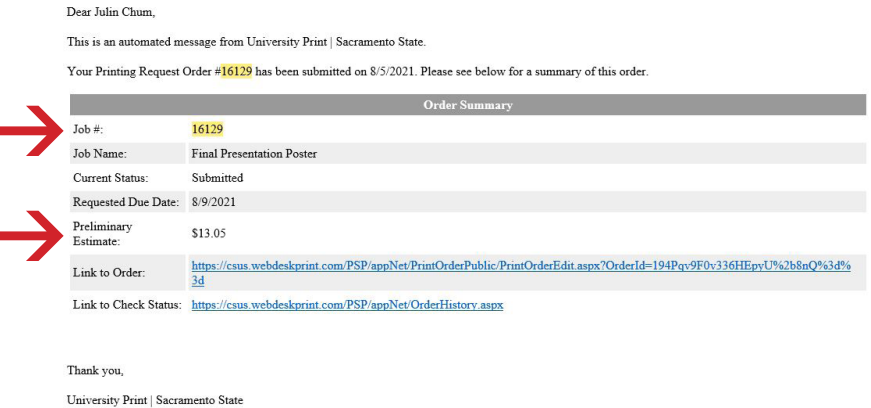

## **Step 2: Navigate to the Print Shop Pro homepage**

Navigate to the Print Shop Pro homepage: csus.webdeskprint.com

Click on make a payment in the billing box.

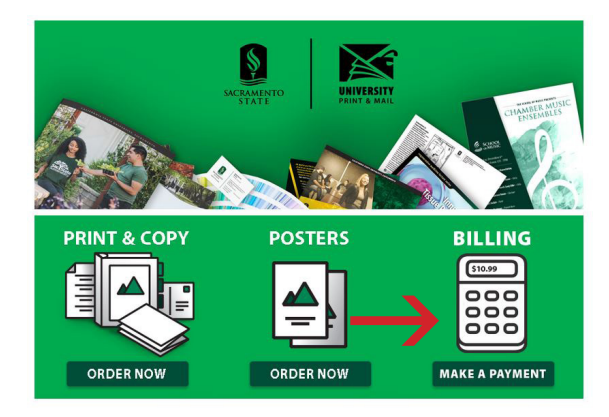

- Enter your preliminary estimate for the price
- Enter your first/last name & email
- Enter your job# for the work order #
- Click "Add to Basket"

## **HOME » UNIVERSITY PRINT AND MAIL**

## **University Print** University Print Credit Card Orders Price: 13.05 \*First Name: Julin \*Last Name: Chum \*Email: j.chum@csus.edu WORK ORDER NUMBER: 16129 To pay for this item, click the button below.

- Add to Basket
- On the next page, confirm the information is correct and click Checkout
- Enter your debit/credit card information. Follow the on screen instructions to complete your payment.